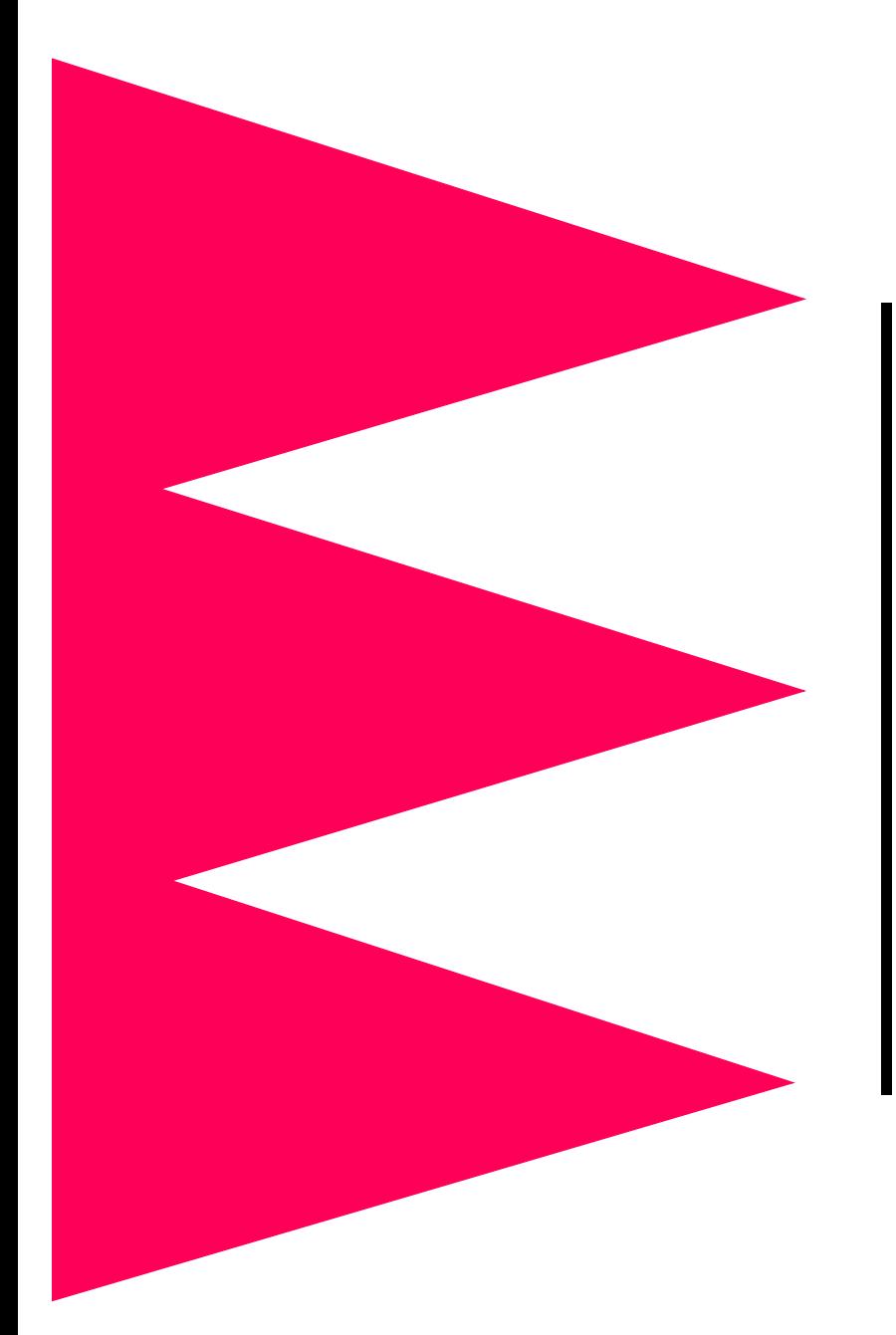

*Out-of-Band Management Card*  for APC Symmetra **Power Array™** *®*

*AP9608*

*User's Guide*

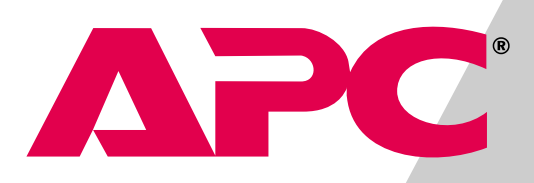

### *Related Documents*

For information on installing and setting up the Out-of-Band Management Card, see the Installation Guide: Out-of-Band Management Card (990-0122C), which came with the card.

The online User's Guide that you are reading describes how to use the card with APC Symmetra Power Array after installation and setup. For information on using the card with other supported APC UPSs, see the following online manuals:

- User's Guide: Out-of-Band Management Card for APC Silcon DP300E Series UPSs (990-6032A)
- User's Guide: Out-of-Band Management Card for APC Smart-UPS and Matrix-UPS UPSs (990-0715)

You can obtain either of these user's guides in the same way in which you obtained this guide:

- From a CD, if one was included with the card
- From **<http://www.apc.com/support>**. Click **User Manuals** and download the guide from the list under **Out-of-Band Management Card**.

# **APC** User's Guide: Out of Band Management Card

# *Contents*

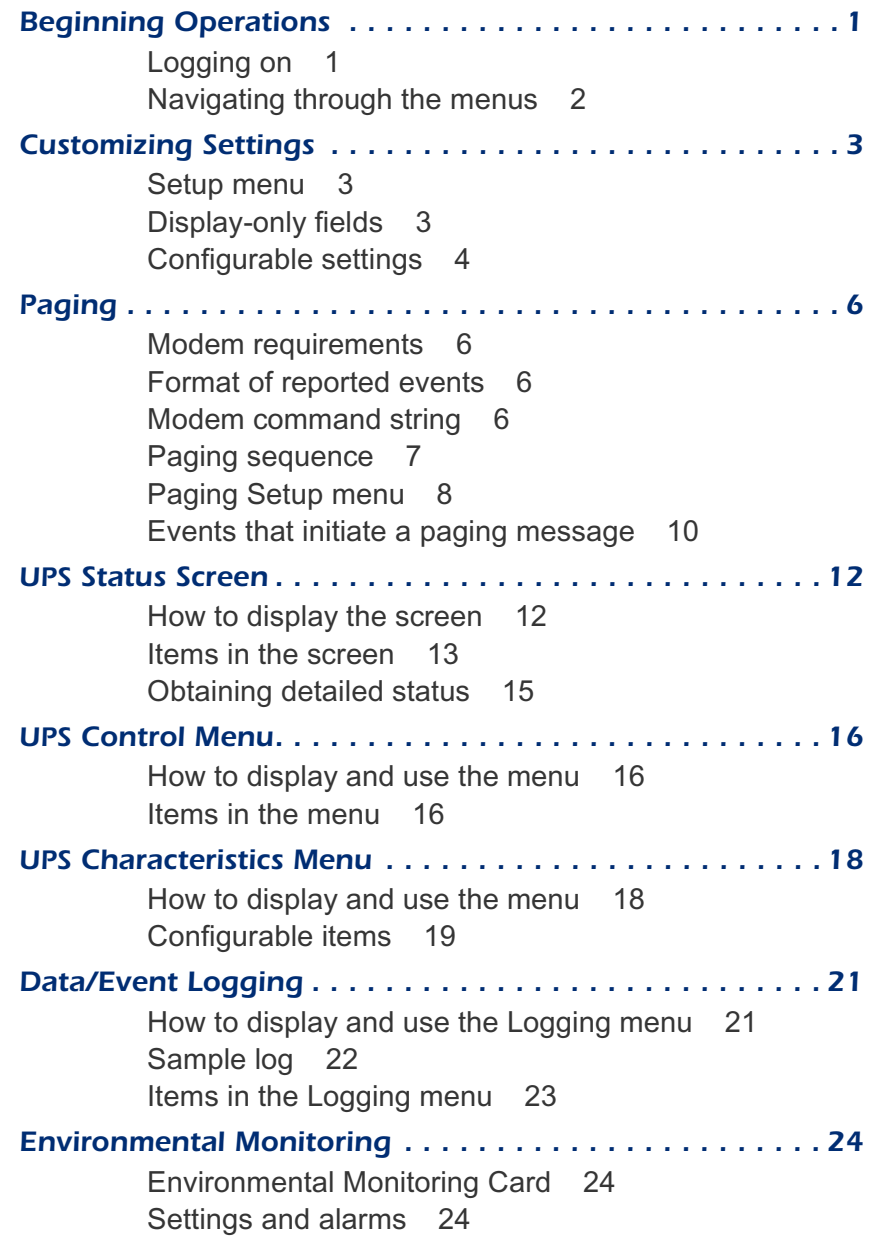

# *User's Guide: Out-of-Band Management Card*

## <span id="page-3-0"></span>*Beginning Operations*

<span id="page-3-1"></span>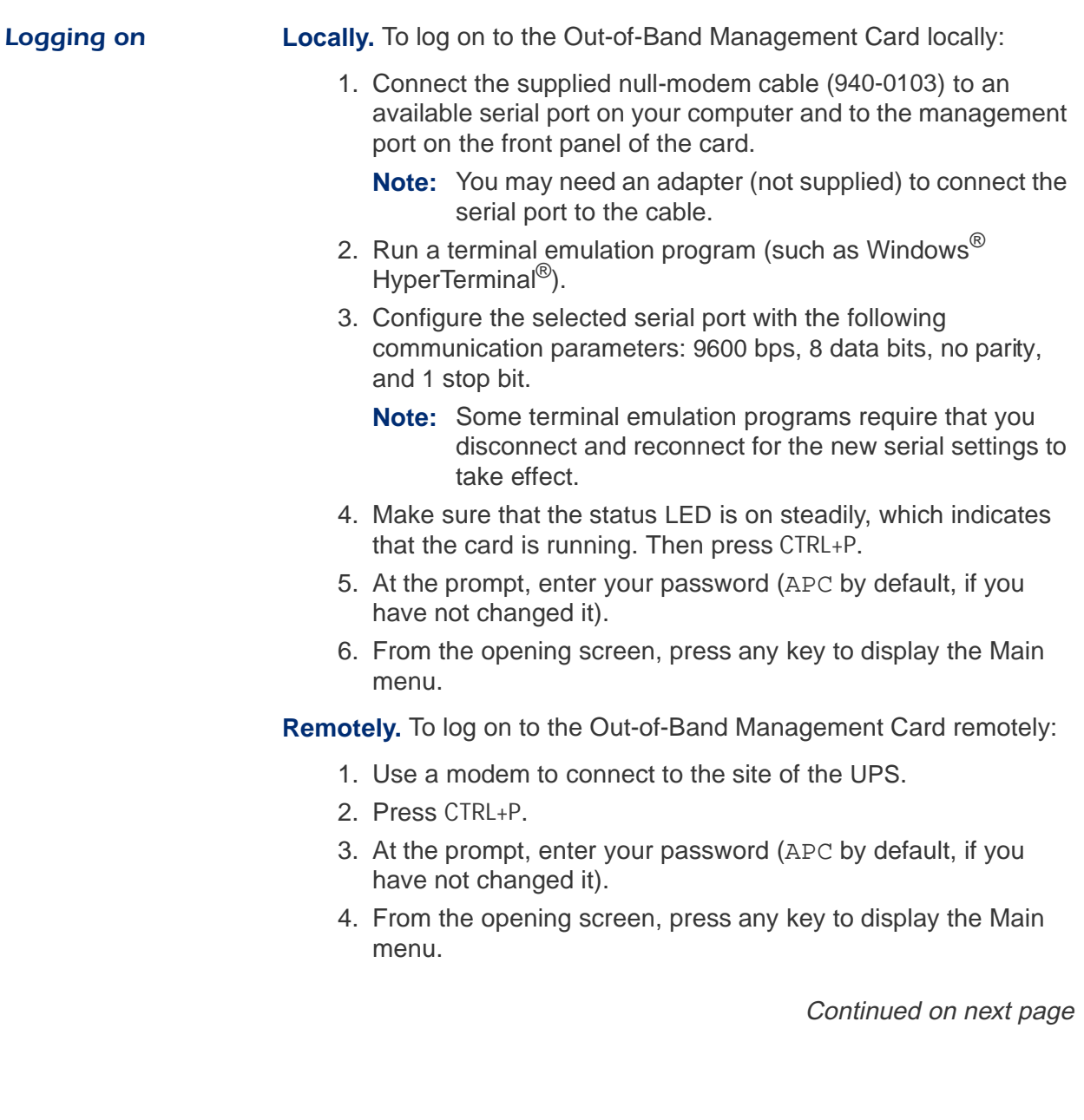

### *Beginning Operations* continued

#### <span id="page-4-0"></span>*Navigating through the menus*

To access any function of the Out-of-Band Management Card from the Main menu, type the number associated with that function, and press ENTER. The following prompts and keystrokes enable you to navigate through the menus.

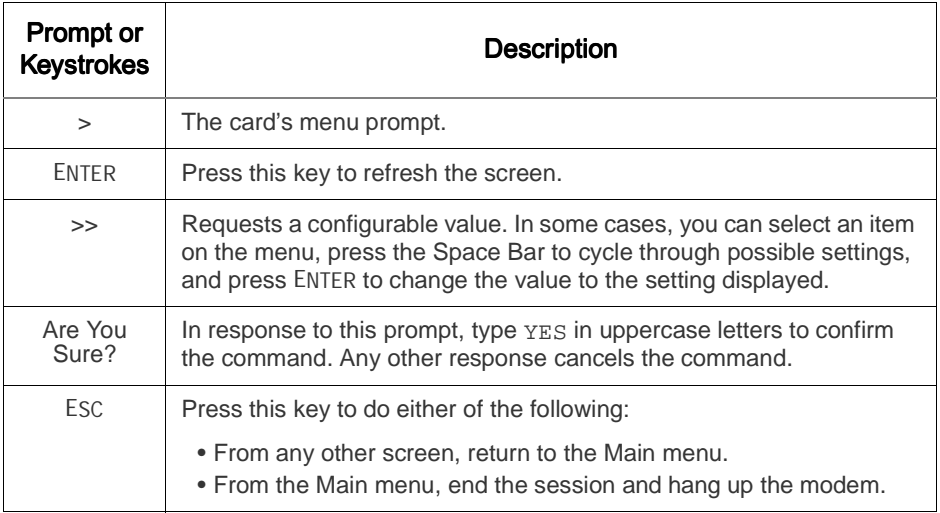

On-line help is available whenever ? appears on a menu.

### <span id="page-5-0"></span>*Customizing Settings*

<span id="page-5-1"></span>**Setup menu** To view or configure the Out-of-Band Management Card settings, go to the Main menu, type 5, and press ENTER:

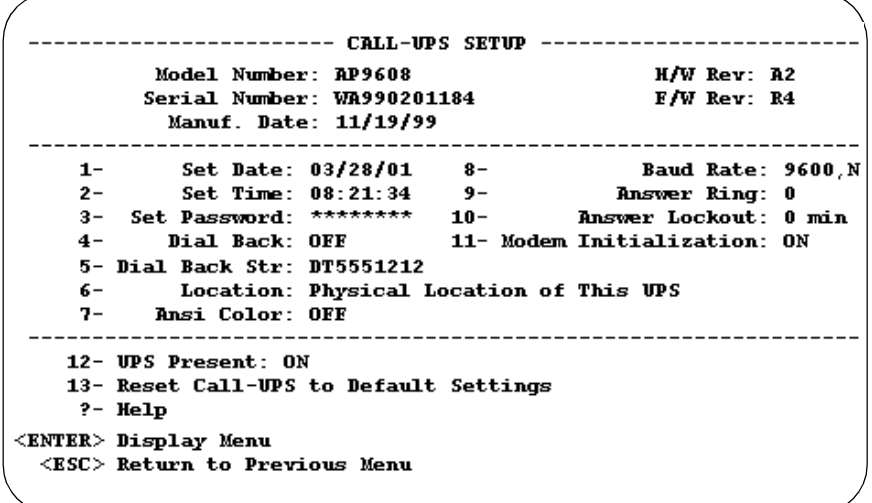

<span id="page-5-2"></span>**Display-only fields** The top section of the **Setup** menu displays the following information about the Out-of-Band Management Card, which you need when requesting technical support:

- **Model Number:** The model number of the card.
- **H/W Rev:** The card's hardware revision code.
- **Serial Number:** The serial number of the card
- **F/W Rev:** The card's firmware revision code.
- **Manuf. Date:** The date on which the card was manufactured.

## *Customizing Settings* continued

### <span id="page-6-0"></span>*Configurable settings*

The bottom section of the **Setup** menu lists the configurable settings of the Out-of-Band Management Card:

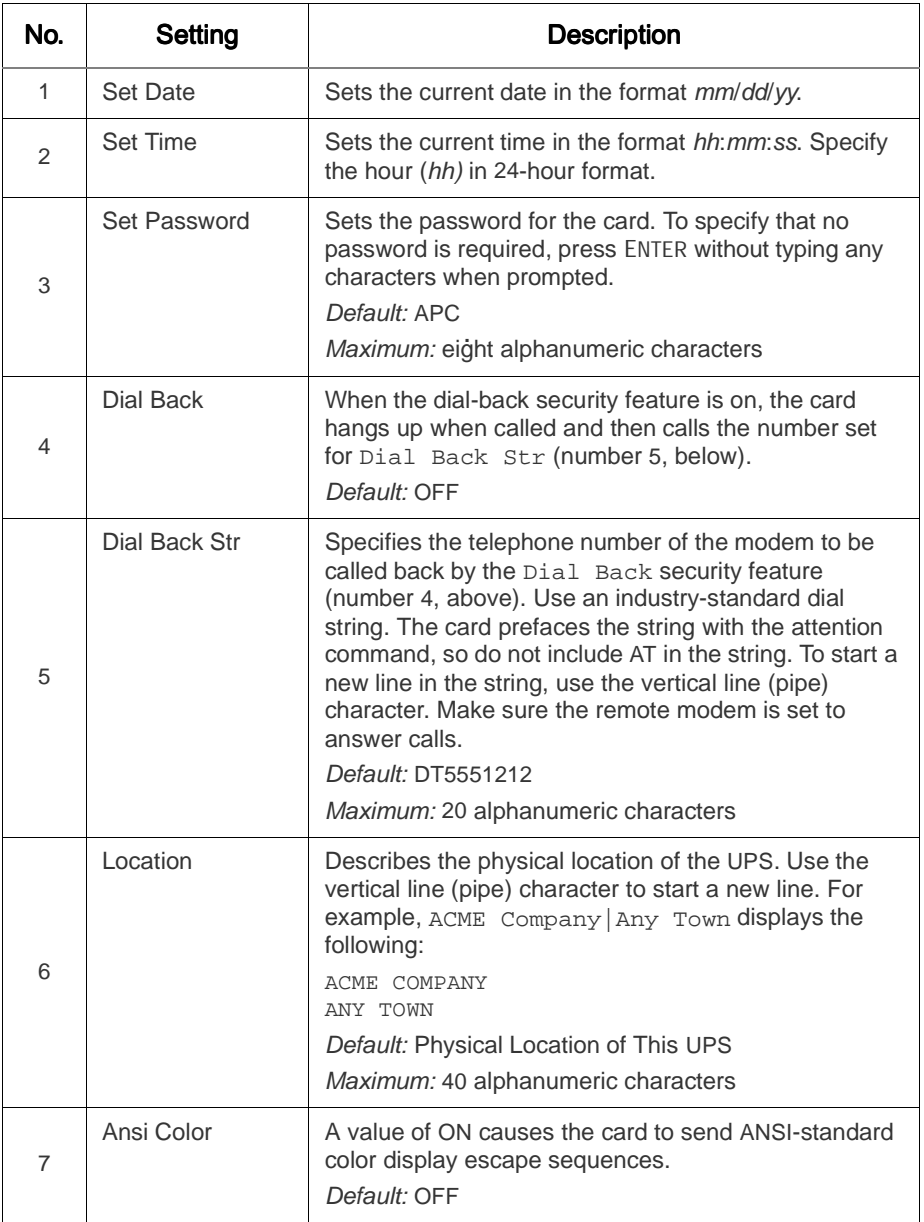

### *Configurable*

*settings, continued*

| No. | Setting                                 | <b>Description</b>                                                                                                    |
|-----|-----------------------------------------|----------------------------------------------------------------------------------------------------|
| 8   | <b>Baud Rate</b>                        | Sets the card's communication setting in bits per<br>second: 1200, 2400, 9600, or 19200 bps. Specify the<br>highest supported bit rate of the DTE port of the<br>modem or other DCE equipment in use. To support<br>data compression, many modems have DTE port rates<br>that are higher than the communication link rate. For<br>example, many 9600 baud modems support bit rates of<br>19200 or higher at their DTE ports. See the manual for<br>your modem.<br>Default: 9600, No Parity                                                                                                |
| 9   | Answer Ring                             | The number of rings that the card's modem waits<br>before answering a call. After each communication<br>session, the modem's SO register is set to this value.<br>To set the modem to be available for paging at all times<br>and not to answer calls, use the value 0.<br>Default and minimum: 0<br>Maximum: 15                                                                                                    |
| 10  | Answer Lockout                          | The time, in minutes, that the modem waits after a<br>communication session before it accepts incoming<br>calls. Use a non-zero value when multiple devices are<br>on the same telephone line as the card. The modem<br>attached to the card must be the first device in the<br>telephone line chain. (A subsequent automatic<br>answering device in the chain will receive a call only if<br>that device is set to answer after a greater number of<br>rings than you specified for the card's Answer Ring<br>setting, number 9 above.)<br>Default and minimum: 0 min<br>Maximum: 99 min |
| 11  | Modem<br>Initialization                 | OFF disables the initialization commands to the<br>modem and prevents the modem from disconnecting<br>after a dial-in session terminates. Use the OFF setting<br>when multiple devices are configured to use the same<br>modem.<br>Default: ON                                                                                                    |
| 12  | <b>UPS Present</b>                      | Use ON if the Out-of-Band Management Card is<br>connected to a UPS. Use OFF if the Out-of-Band<br>Management Card is connected only to an<br>Environmental Monitoring Card. OFF shortens the<br>menu structure and the polling sequence.<br>Default: ON                                                                                                    |
| 13  | Reset UPS to<br><b>Default Settings</b> | Resets the card to factory defaults.                                                                                                    |

## <span id="page-8-0"></span>*Paging*

<span id="page-8-2"></span><span id="page-8-1"></span>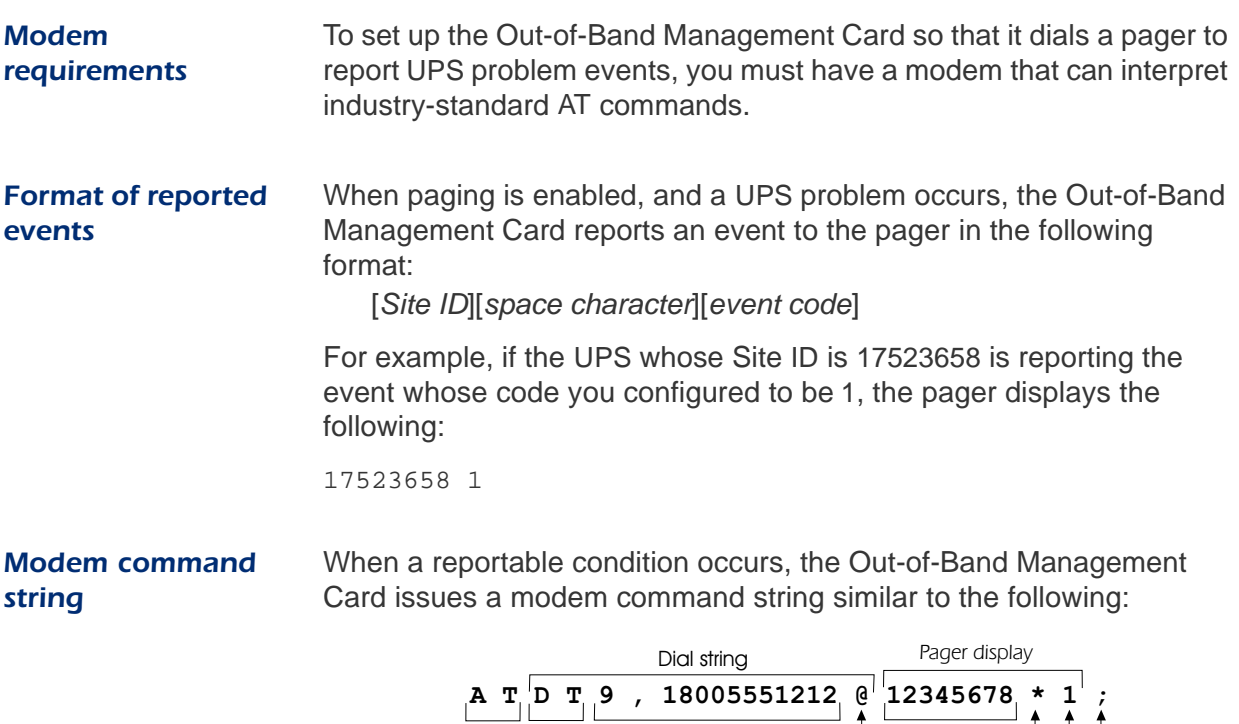

<span id="page-8-3"></span>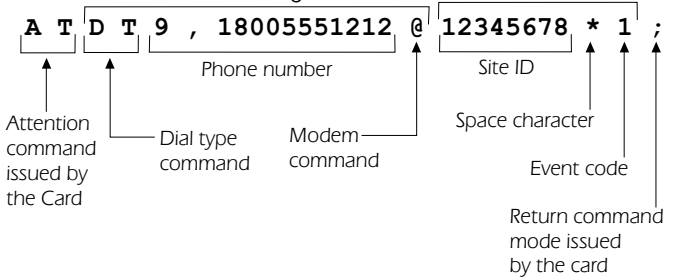

## **Paging continued**

<span id="page-9-0"></span>**Paging sequence** The following example shows a typical sequence of events during a utility power outage when the Out-of-Band Management Card is configured for paging.

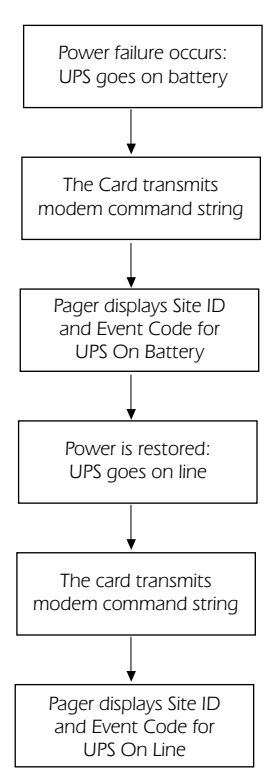

*menu*

<span id="page-10-0"></span>*Paging Setup*  To display the **Paging Setup** menu, type 6 from the Main menu, and customize the settings to work with your modem and pager.  $1 -$ Paging: OFF 2- Dial String 1: DT9,5551212@ 3- Dial String 2: DT9,5551212@ 4-<br>
Repeat 1: 1<br>
5-<br>
Repeat 2: 1<br>
6- Page Interval: 1 min<br>
7- Message Delay: 15 sec<br>
11- End String: Site ID: 12345678 ---- EVENT ------ NUM 1 2 CODE --- EVENT -- NUM: 1 2 CODE 12- UPS ON-BATTERY Y N 0 20- ZONE 1 Y N 8 13- ON & LOW BRTTERY Y N 1 21- ZONE 1 Y N 8<br>
13- ON & LOW BRTTERY Y N 1 21- ZONE 2 Y N 9<br>
14- UPS SHUT DOWN Y N 2 22- ZONE 3 Y N 10<br>
15- UPS ON-LINE Y N 3 23- ZONE 4 Y N 11<br>
16- REPLACE BRTTERY Y N 4 24- ZONES CLEAR Y N 12 19- BYPASS/OVERLOAD Y M 7 27- PROBES CLEAR Y N 15  $? - **Help**$ <ENTER> Display Menu **ESC> Return to Previous Menu** 

> No. Setting No. Setting No. 2 Bescription 1 | Paging | To turn on paging, press 1. To turn off paging, press 0. Default: OFF 2 Dial String 1 A character string that the card sends to the modem to contact your pager. The dial string must contain the following items: • The dial type command (DT or DP) at the beginning of the string. • The phone number of the pager. • Any modem commands needed for tasks such as timing, waiting for a dial tone, accessing an outside telephone line, and providing the pager PIN number. For an example of a dial string, see **[Modem command string on](#page-8-3)  [page 6](#page-8-3)**. Default: DT9, 5551212@ Maximum: 40 characters

### *Paging Setup menu, continued*

<span id="page-11-0"></span>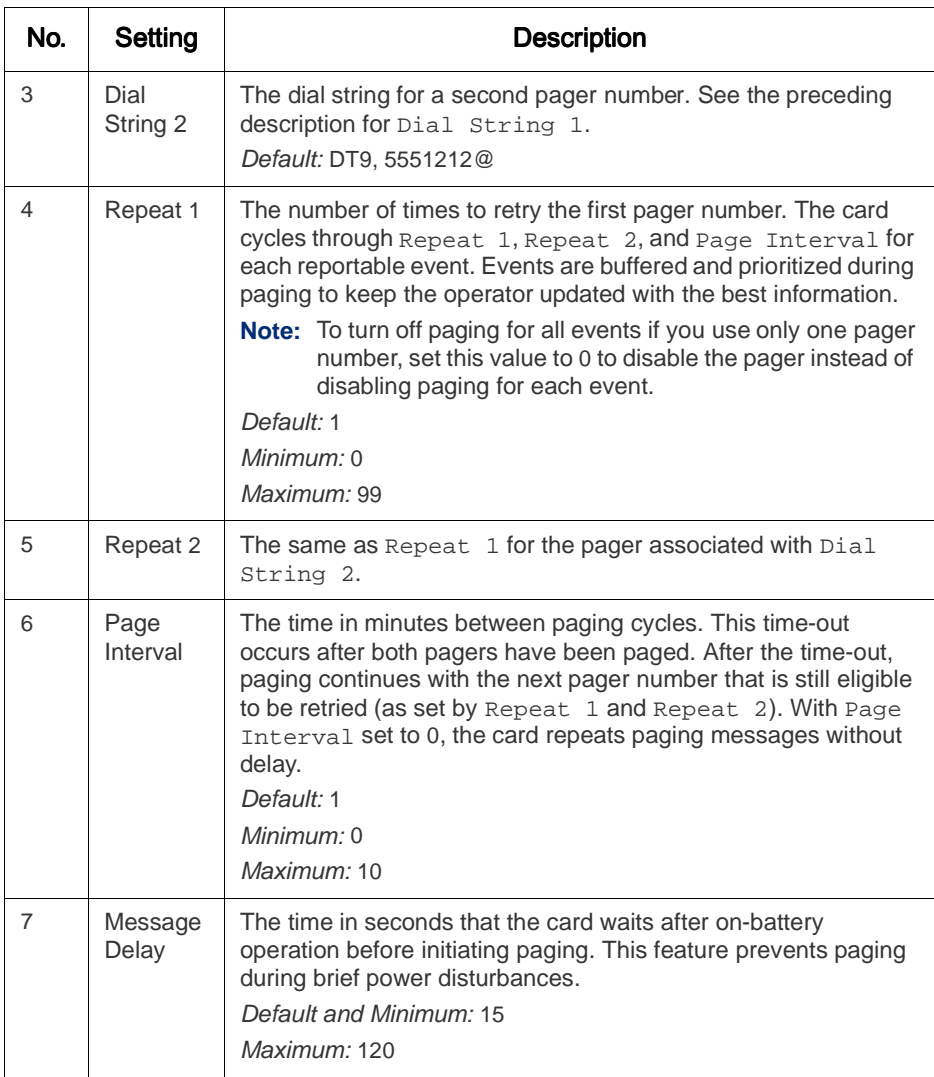

#### *Paging Setup menu, continued*

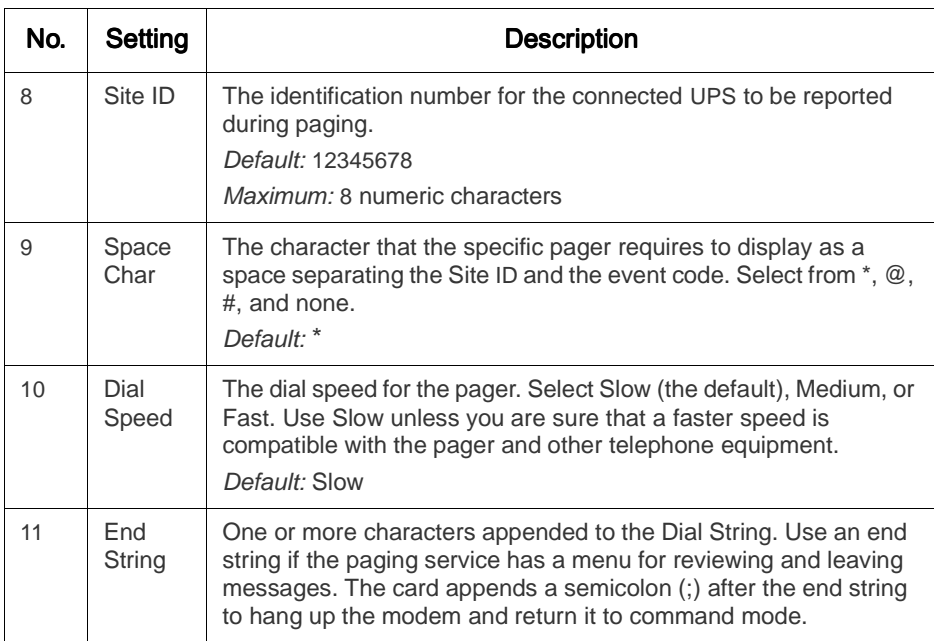

### <span id="page-12-0"></span>*Events that initiate a paging message*

The remaining fields in the **Paging Setup** menu define the following:

- The events that initiate a paging message. If an Environmental Monitoring Card or its probes are not attached, ignore events related to zones and probes.
- The pagers to be paged when the event occurs. You can set each event type so that either, both, or neither of the pagers are paged for that event. The defaults are  $Y$  (ON) for the first pager, and N (OFF) for the second.
- The code to be displayed on the pagers. You can assign an event code from 0 to 15 to each event type.

For example, when an event occurs whose default is  $Y \times S$ , only the first pager receives a paging message, and that pager displays 5 after the Site ID when it receives the paging message.

### *Events that initiate a paging message, continued*

The following table describes each event and its default setting. The default code numbers vary by type of UPS.

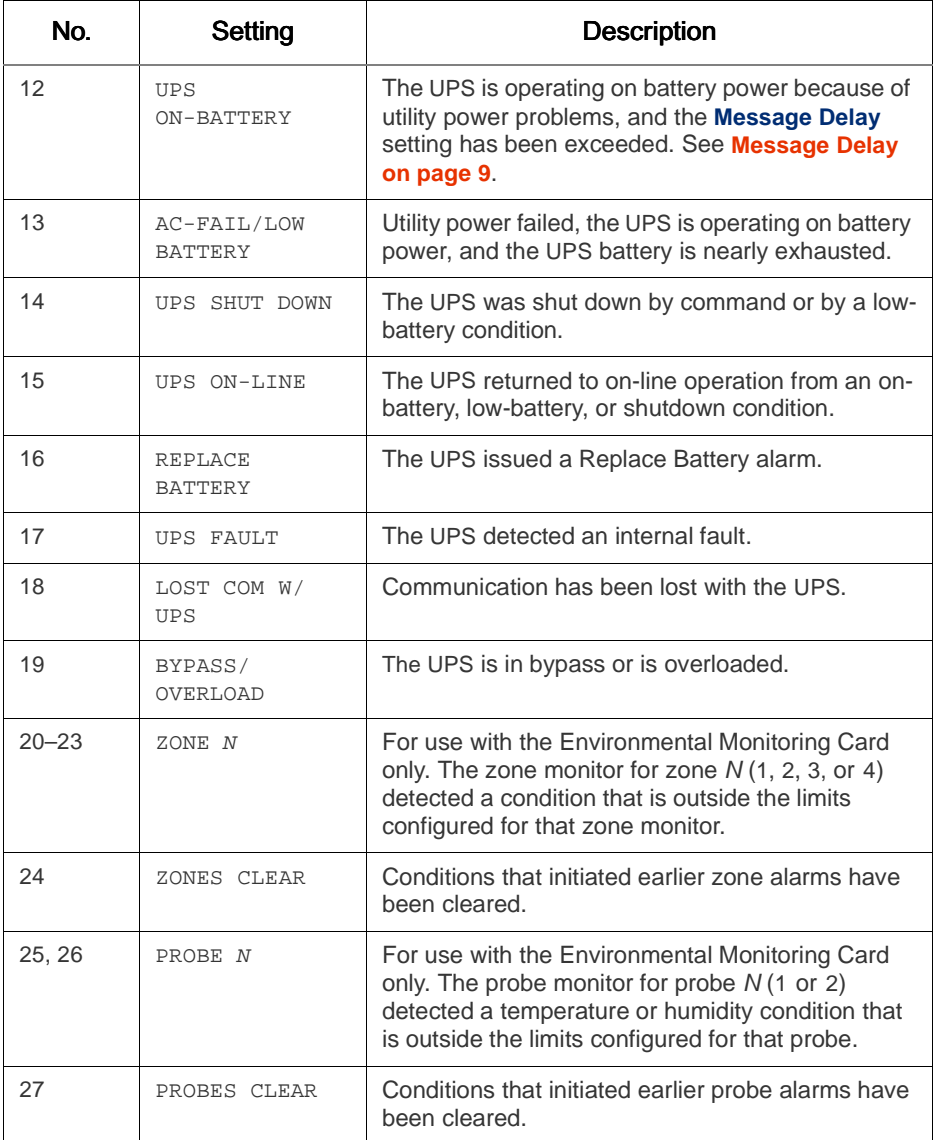

### <span id="page-14-0"></span>*UPS Status Screen*

<span id="page-14-1"></span>*How to display the screen*

From the **Main Menu**, type 1 to display the **UPS Status** screen, which is similar to the following:

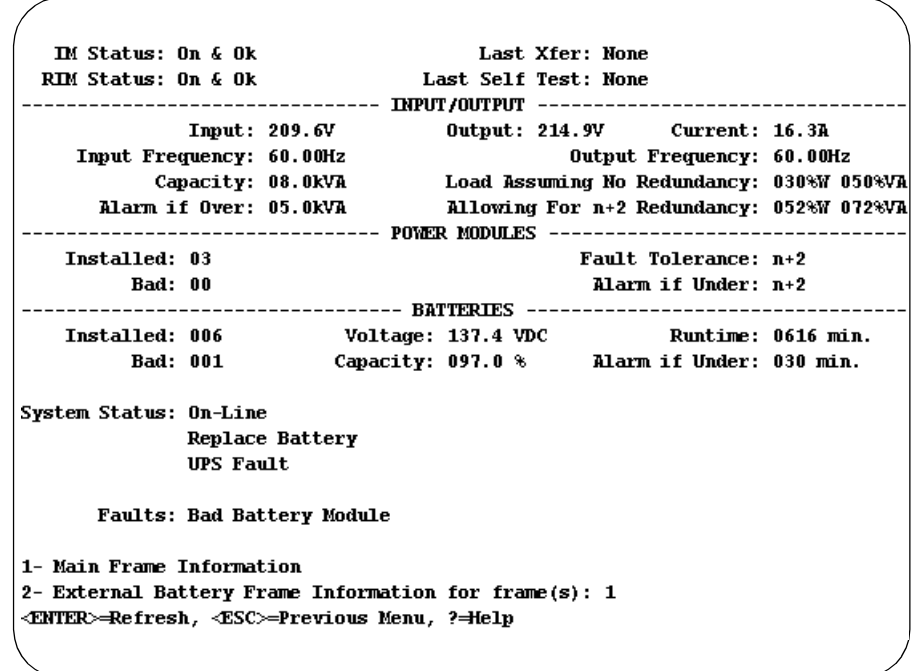

### <span id="page-15-0"></span>*Items in the screen*

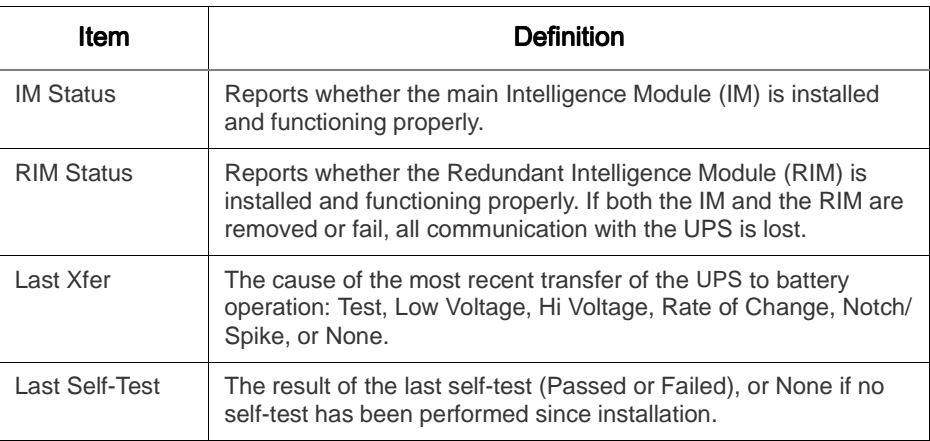

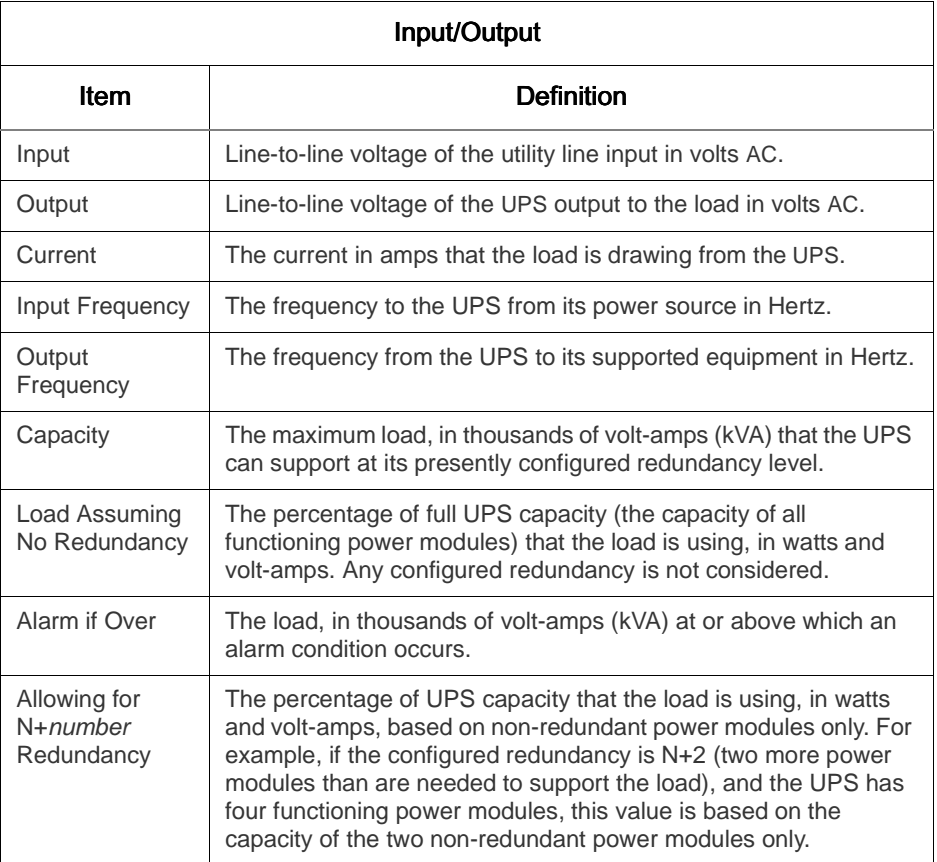

#### *Items in the screen, continued*

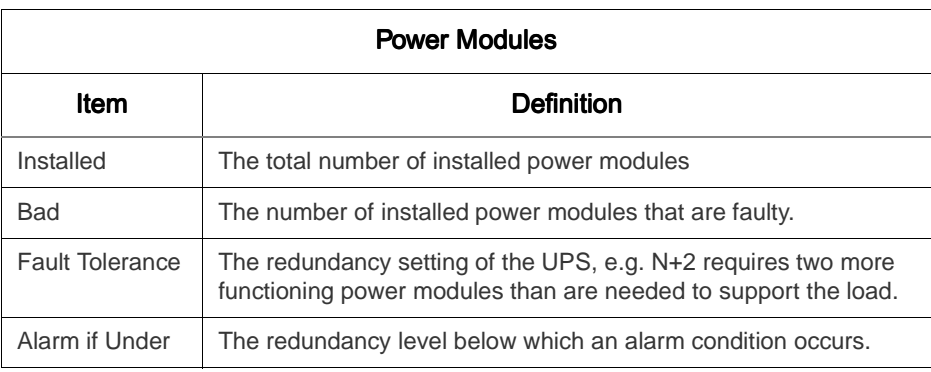

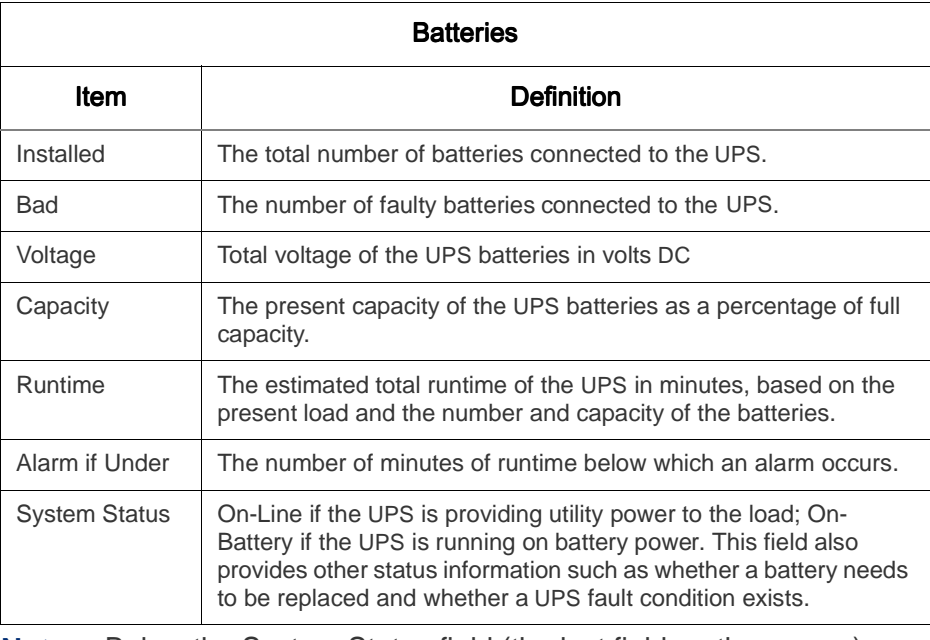

**Note**: Below the System Status field (the last field on the screen), a brief message appears if any UPS fault occurs.

# <span id="page-17-0"></span>*status*

**Obtaining detailed** To obtain detailed status on the main Intelligence Module (IM), the Redundant Intelligence Module (RIM), the power modules and the batteries, choose from the following two menu options at the bottom of the Status screen.

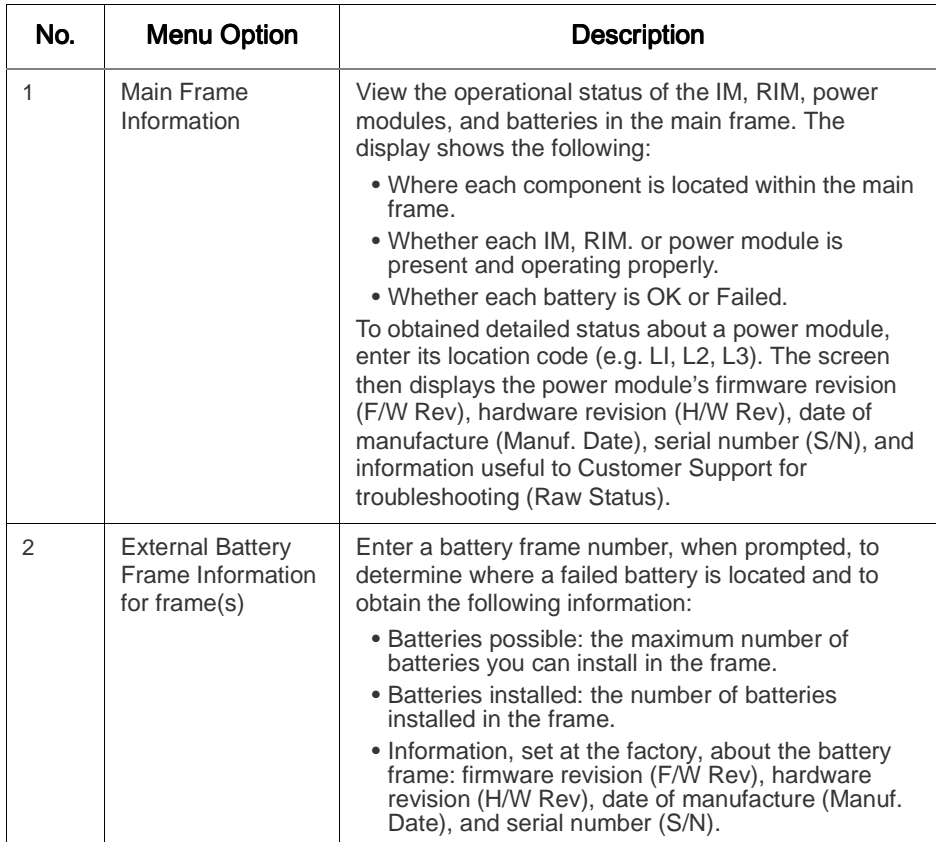

### <span id="page-18-0"></span>*UPS Control Menu*

<span id="page-18-1"></span>*How to display and use the menu*

From the **Main Menu**, type 2 to display the **UPS Control** menu.

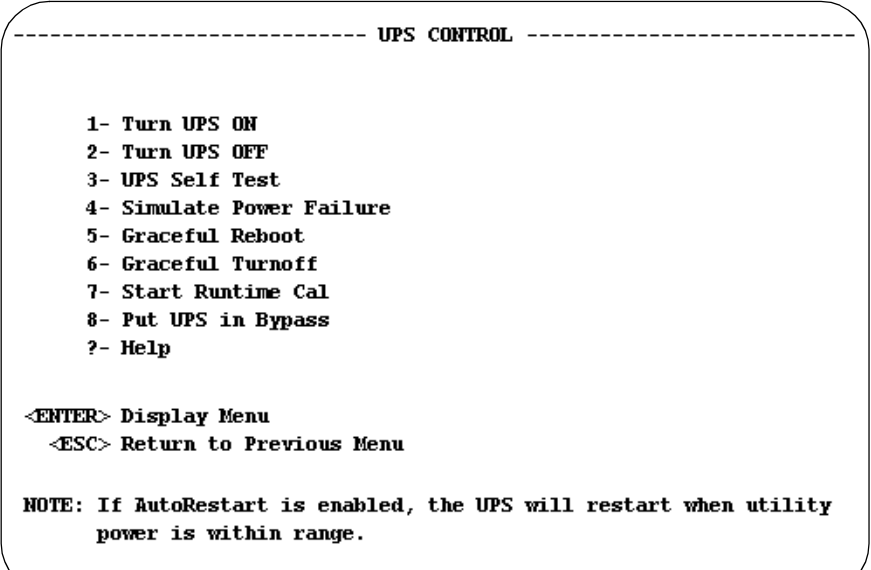

#### <span id="page-18-2"></span>*Items in the menu* .

<span id="page-18-3"></span>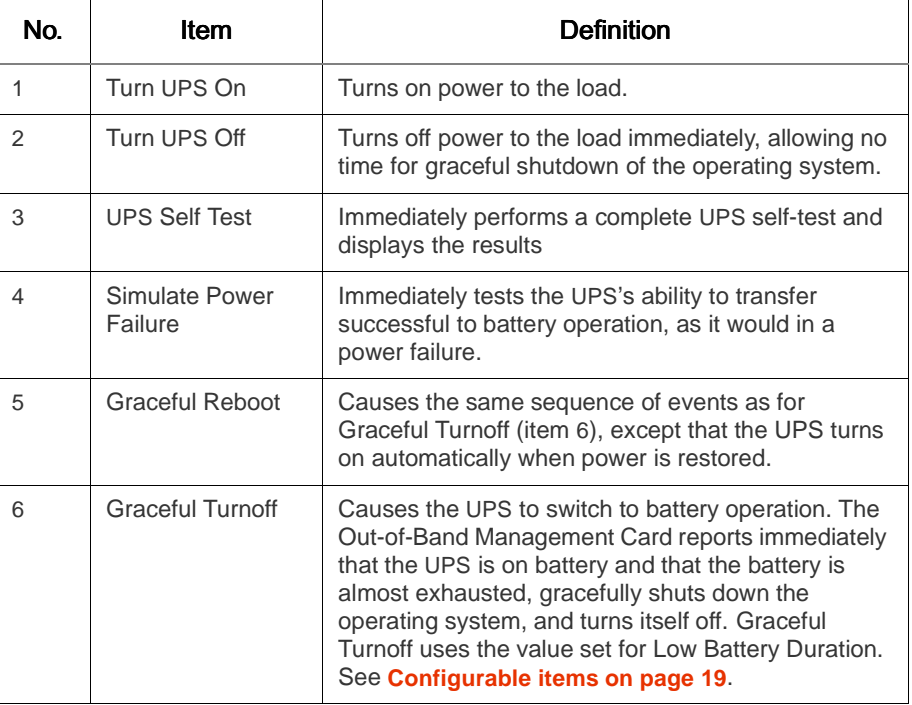

# *Items in the menu,*

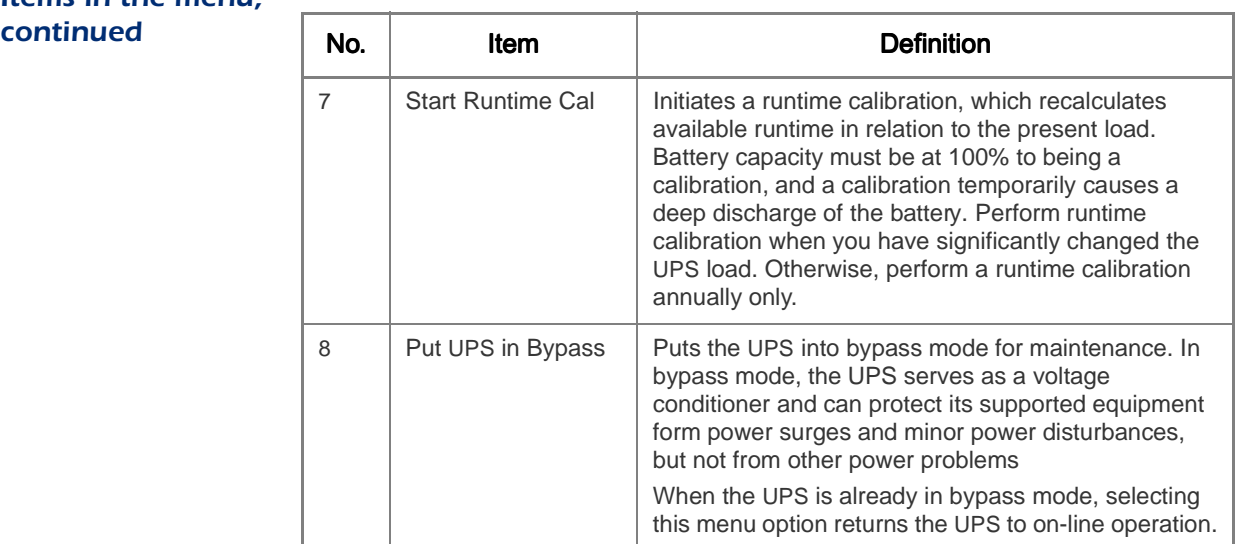

## <span id="page-20-0"></span>*UPS Characteristics Menu*

<span id="page-20-1"></span>*How to display and use the menu*

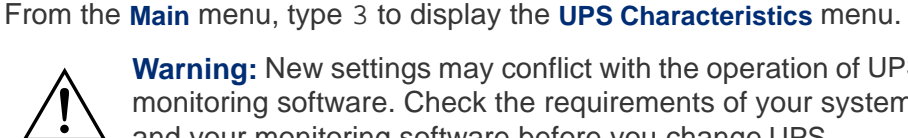

**Warning:** New settings may conflict with the operation of UPS monitoring software. Check the requirements of your system and your monitoring software before you change UPS characteristics.

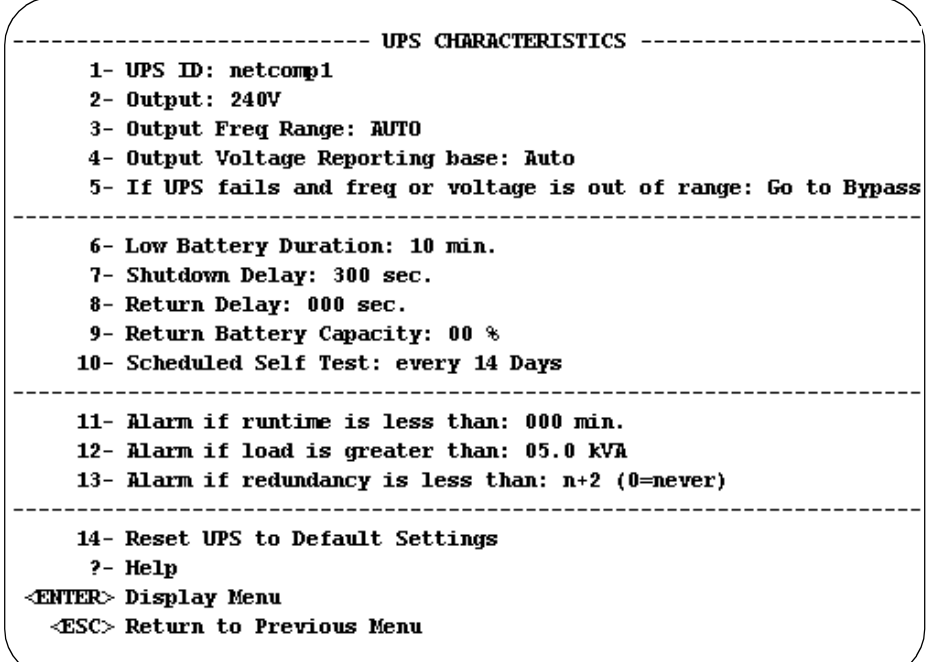

### *UPS Characteristics Menu* continued

<span id="page-21-0"></span>*Configurable items* To configure any of the numbered menu items in the **UPS Characteristics** menu, first type the number of the item and press ENTER, then do one of the following:

- For items with selectable values, press the Space Bar when prompted to cycle to the value you want, then press ENTER.
- For item 14, to reset all configurable UPS characteristics to their default settings, type YES (all uppercase), then press ENTER.

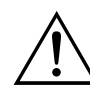

**Warning:** New settings may conflict with the operation of UPS monitoring software. Check the requirements of your system and your monitoring software before you change UPS characteristics.

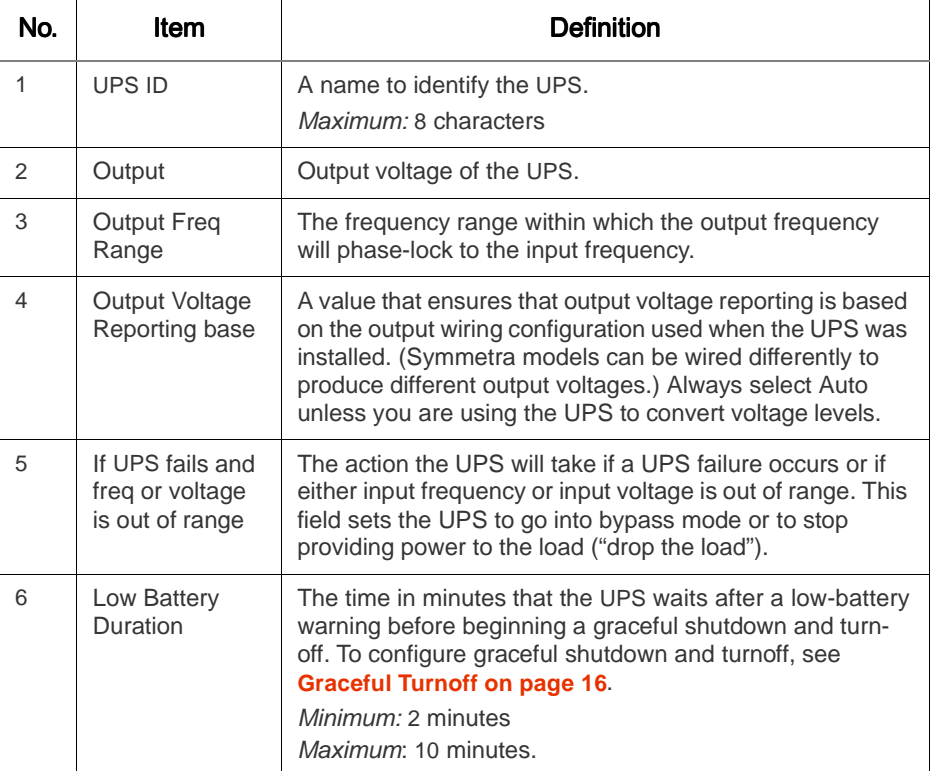

#### *Configurable items, continued*

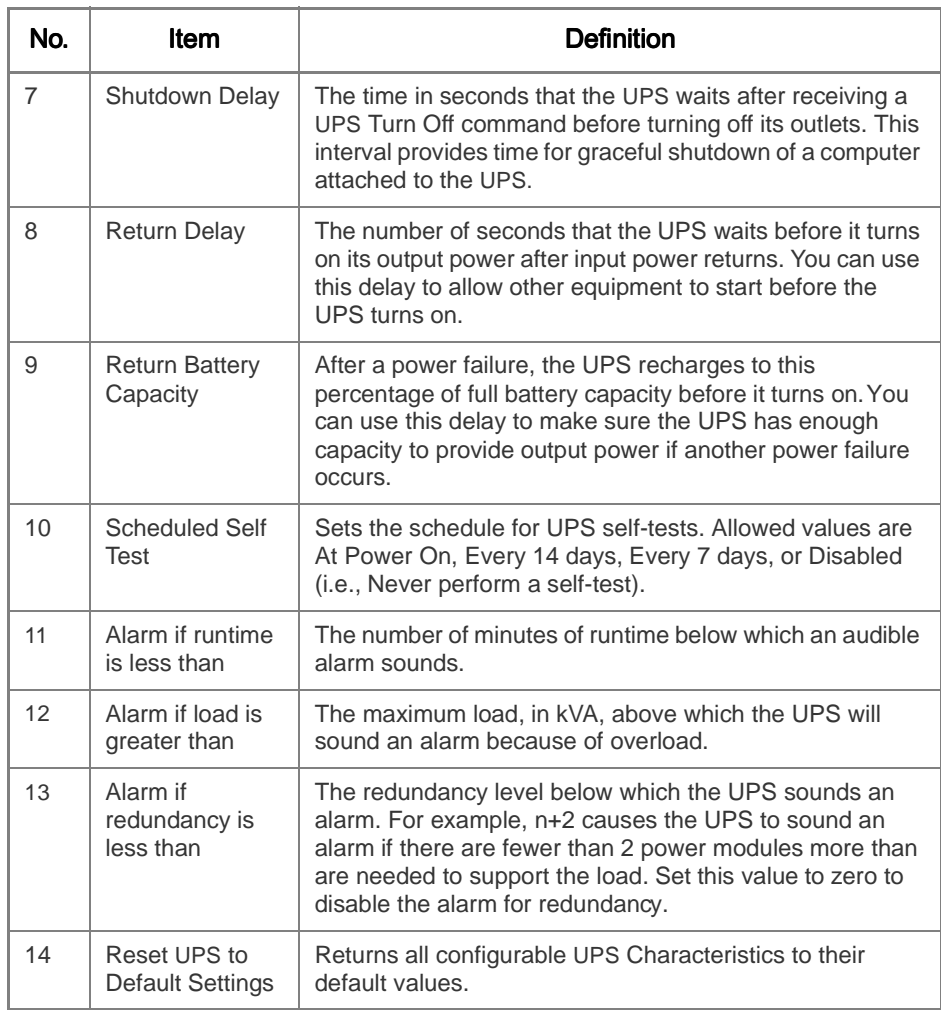

**Note:** Default and optional values for these settings vary by UPS model.

### <span id="page-23-0"></span>*Data/Event Logging*

<span id="page-23-1"></span>*How to display and use the Logging menu*

From the **Main Menu**, type 4 to display the **Logging Menu**. Use this menu to enable logging and to specify which data and events to include in the log. For the types of events that can be logged, see **[Items in the Logging](#page-25-0)  [menu on page 23](#page-25-0)**. For a sample log, see **[Sample log on page 22](#page-24-0)**.

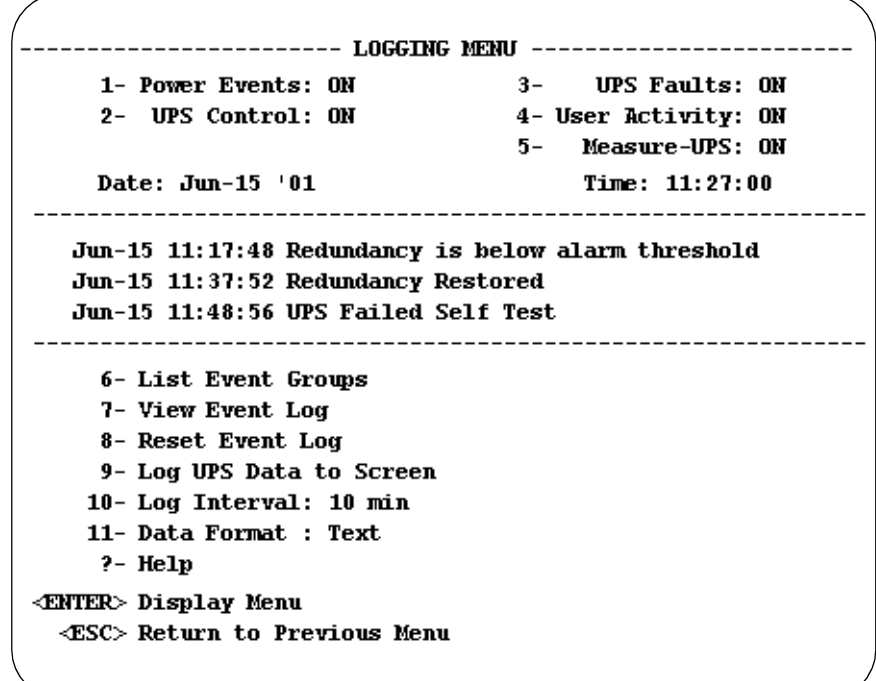

## *Data/Event Logging* continued

<span id="page-24-0"></span>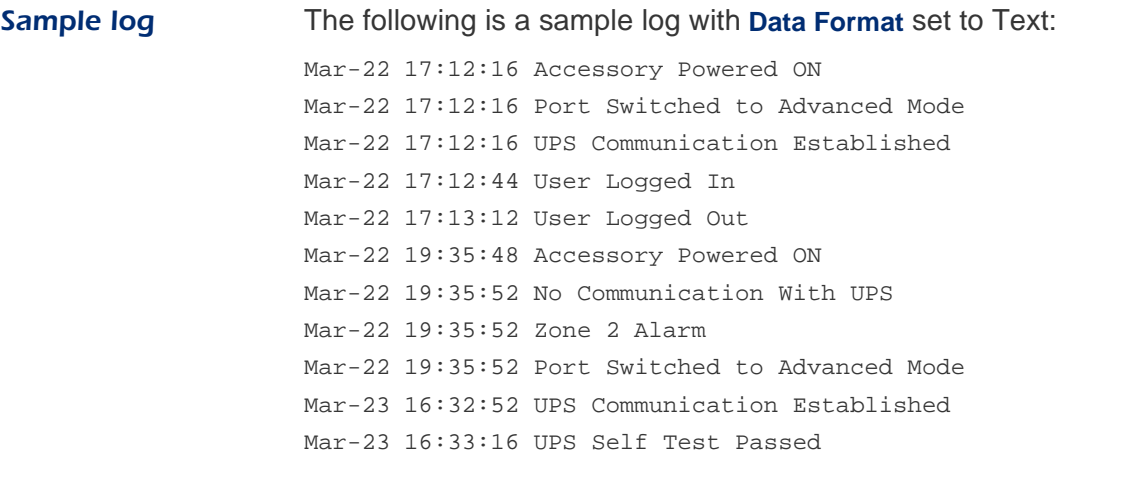

### <span id="page-25-0"></span>*Items in the Logging menu*

<span id="page-25-1"></span>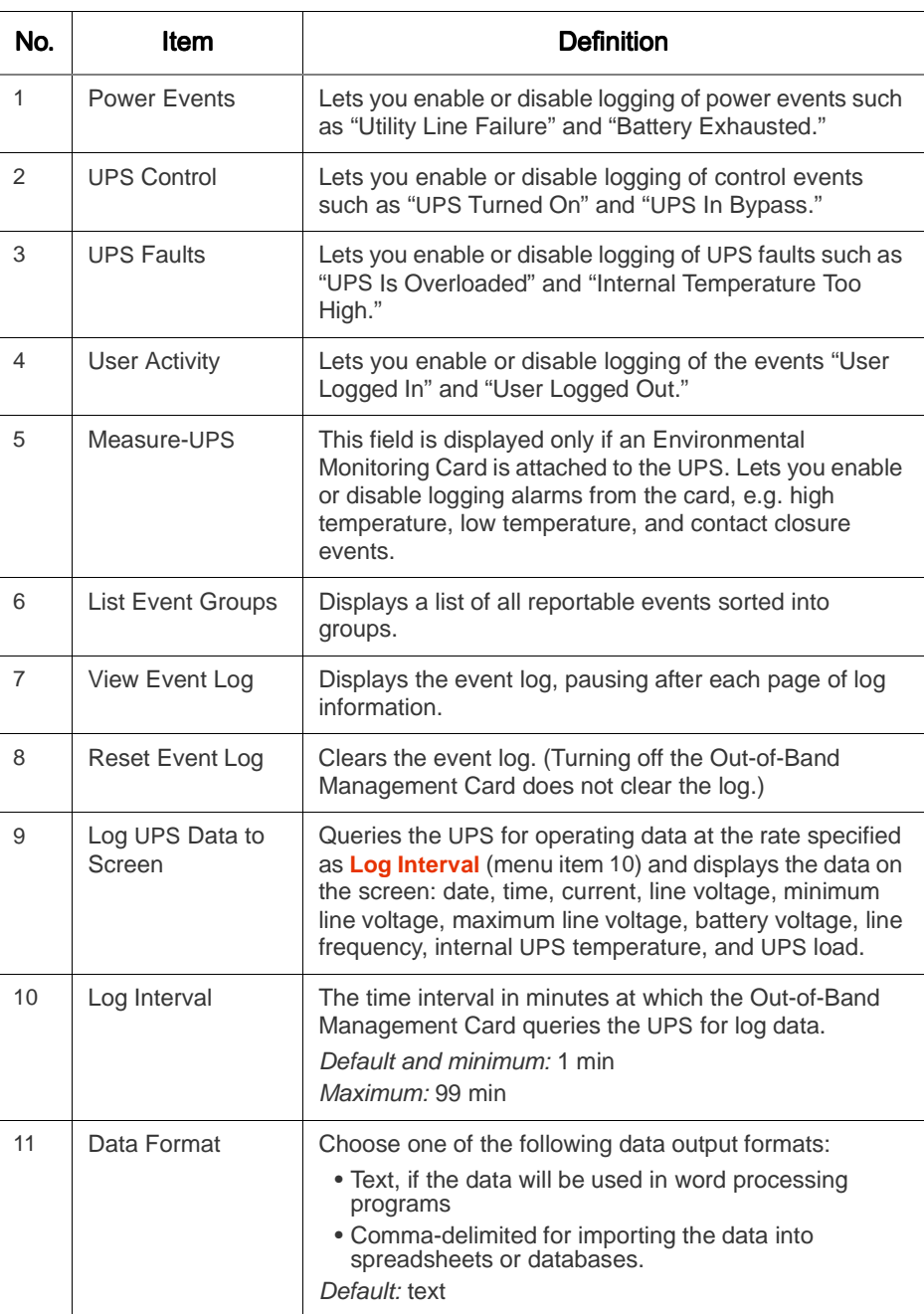

### <span id="page-26-0"></span>*Environmental Monitoring*

#### <span id="page-26-1"></span>*Environmental Monitoring Card*

When you are using an Environmental Monitoring Card with the Out-of-Band Management Card, type 7 and press ENTER at the Main menu to display the following **Status** screen for the Environmental Monitoring Card.

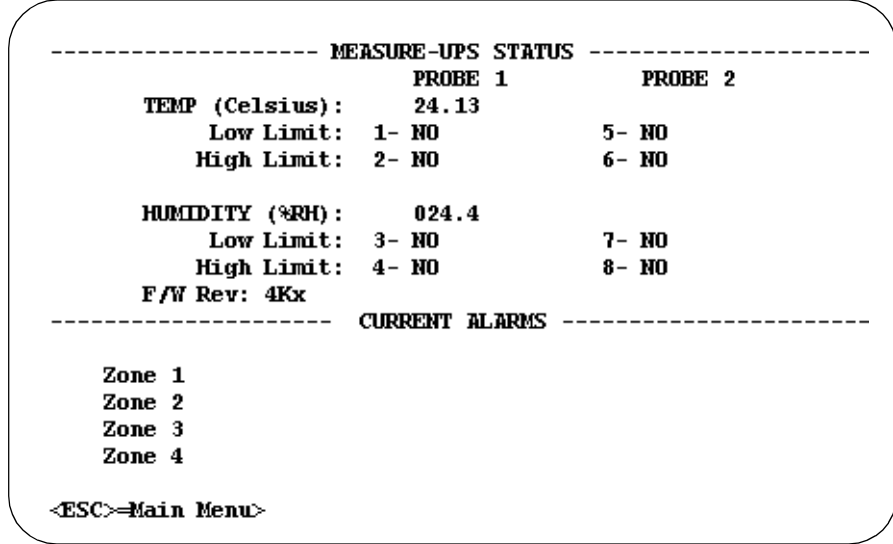

#### <span id="page-26-2"></span>*Settings and alarms*

For information on the settings and alarms displayed on the **Status** screen for the Environmental Monitoring Card, see the table on the following page, **[page 25](#page-27-0)**.

To change the alarm limits for either or both probes:

- 1. Type the number (1 through 8) of the setting that you want to change, and press ENTER.
- 2. Use the space bar to scroll to a the new value, and press ENTER to select that value.
- 3. Repeat steps 1 and 2 for each setting you want to change.
- 4. Press ENTER at the > prompt to refresh the screen to view your changes.
- 5. Press ESC to return to the Main menu.

### *Settings and alarms, continued*

<span id="page-27-0"></span>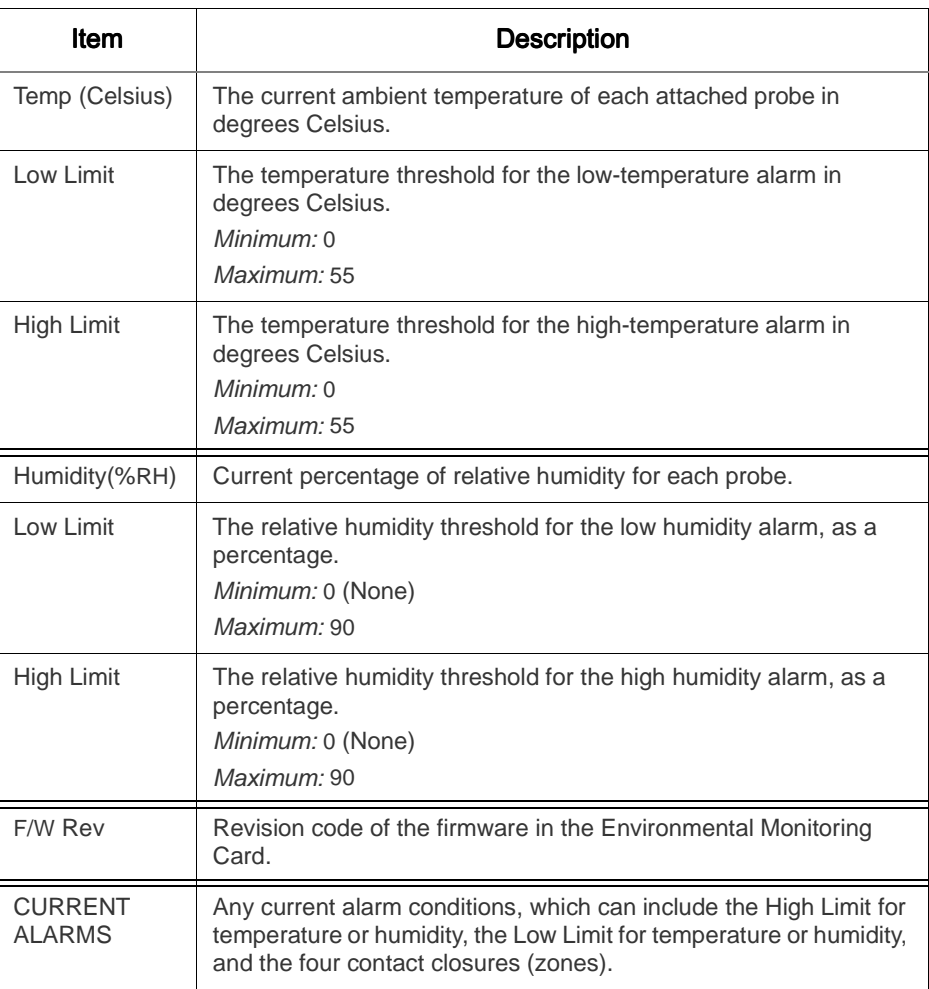

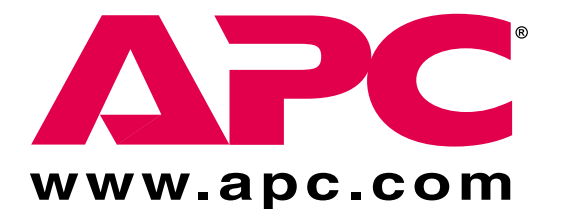

# *APC Worldwide Customer Support*

Customer support for this or any other APC product is available at no charge. You can contact APC Customer Support in any of the following ways:

- Use an APC web page to find answers to frequently asked questions (FAQs), to access documents in the APC Knowledge Base, and to submit customer support requests.
	- **<http://www.apc.com>** (Corporate Headquarters) Connect by links to APC web pages for specific countries and regions, each of which provides customer support information.
	- **<http://www.apc.com/support>**/

Submit customer support requests.

- Contact local or regional APC Customer Support by telephone or e-mail.
	- For e-mail addresses and local, country-specific, customer support telephone numbers worldwide, go to **<http://www.apc.com/support/contact>**.
	- For e-mail addresses and technical support telephone numbers of major APC regional customer support centers, use the following list:

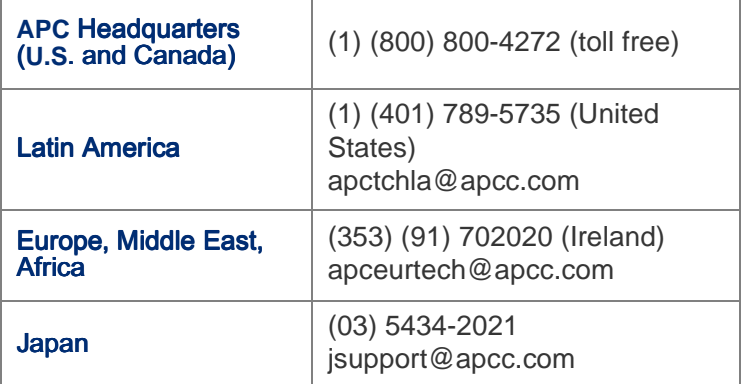

• Contact the APC representative or other distributor from whom you purchased your APC hardware device or APC software application for information on how to obtain local customer support.

Entire contents copyright © 2001 American Power Conversion. All rights reserved. Reproduction in whole or in part without permission is prohibited. APC, the APC logo, Power Array, and Symmetra are trademarks or registered trademarks of American Power Conversion Corporation. All other trademarks, product names, and corporate names are the property of their respective owners and are used for informational purposes only.